# RUNNING A Strive EVENT

#### **OVERVIEW**

Strive can easily run at events where there is a source of volunteers (Finish Line employees, athlete leaders, Unified Partners or other volunteers) to implement the tests. Coaches who wish to use an assessment tool with their teams and who do not have a ready source of volunteers may prefer the simplified Strive CORE included in the Strive Program Guide and on the Athlete Training App.

When Strive is implemented at a major event, the greatest impact in these cases is using the event to educate coaches on the value of incorporating the assessment locally. A Coaches Corner is a key component of Strive at major events and should be included if at all possible.

#### WHAT YOU NEED

- **●** 1 Strive Kit
- Space of 9.144 x 24.38400 meters (30 feet x 80 feet)
- Computer for SNAPPER (either downloaded program or internet connection)
- Printer (not required but recommended)/Power for computer & printer

### TIME (Per Athlete)

- **●** Registration: 3 minutes
- Ten Fitness Stations: 35 minutes
- Additional Stations: Nutritional and Coaches Corner (at major events to educate coaches on using Strive CORE locally). 3- 10 minutes
- SNAPPER/Results: 5-8 minutes

## GETTING STARTED

Prior to running a Strive event, you must have access to SNAPPER. This program has been retooled for Strive. SNAPPER allows for access through the desktop (Windows operating systems only) or the website. The desktop version allows for data input even if there is not an internet connection. You can download the program at

https://snapper.specialolympics.org/static/media/SNAPPER-2.2.3-win32.zip or visit the website at http://snapper.specialolympics.org.

#### New and former users of SNAPPER will need to download the new version listed above.

For new users of SNAPPER v.2.2.3 You must request access for SNAPPER regardless of whether you are using the download or the online version. Open the program or visit it online. Click on the link that says, "request an account" under the sign in to SNAPPER headline. Complete the information so that a request for creating an account can be sent to SOI. Once accepted, an email will be sent to the email address provided, notifying you of your acceptance. Next, you must click the link provided in the email and set-up your SNAPPER account. Once the account is set-up, you will be able to log-in to the system.

For users with access to an older version of SNAPPER. After downloading the new version, you can login to SNAPPER as usual with your login information. You will then have the option to choose between two databases. Select the one named Strive.

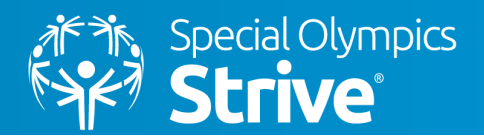

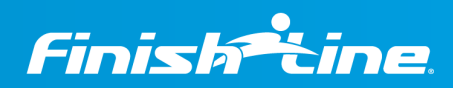

NATIONAL SPONSOR